# **AV Equipment - Room #402**

#### "One Pager" PDF available for download

...contains complete AV equipment handling overview. Also available in paper form in the classroom.

# **TECHNICAL INSTRUCTIONS - Start / End the presentation**

### Start presentation

- ① Touch the Lectern Control Panel it wakes up immediately
- 2 Press the button "Press for local presentation" to start...
  - Left and Right projectors are turned on automatically, Lectern PC/Laptop is selected as a source of the presentation
  - During the presentation you may:
    - Turn ON/OFF the Side Display and then select its signal source (HDMI) (see column "Side Display" → "Power ON/OFF" + select signal source with "Present from")
    - Adjust Master Volume and Mute sound (Slider at the right side of the Control Panel)
    - Turn the Lights and Shades ON/OFF (touch button "Lights & Shades" to see the submenu)
    - Adjust audio Setup to change sound levels of presentation etc. (touch button "Audio setup")

## **End presentation**

- **3 After your presentation, <u>turn off</u> the equipment:** 
  - Touch "Power OFF" button at the upper right corner ("Power Control" menu appears)
  - Touch "System OFF" button in the middle of the screen to completely shut down AV equipment
  - Finally turn off the presentation PC (placed in Lectern)

#### Reset EVERYTHING to DEFAULT

To reset to DEFAULT (start-up) setup: turn the System OFF, wait for 2 minutes and turn it ON again

**Note:** There is a 2 minutes cool-down period after you turn projectors off (it is NOT possible to turn projectors ON again before they properly cool down)

08:47

From:

https://wiki.cerge-ei.cz/ - CERGE-EI Infrastructure Services

Permanent link:

https://wiki.cerge-ei.cz/doku.php?id=public:presentation:presentation-402

Last update: 2020-06-04 08:47

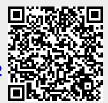

https://wiki.cerge-ei.cz/ Printed on 2024-04-08 18:21